# Teams leiðbeiningar

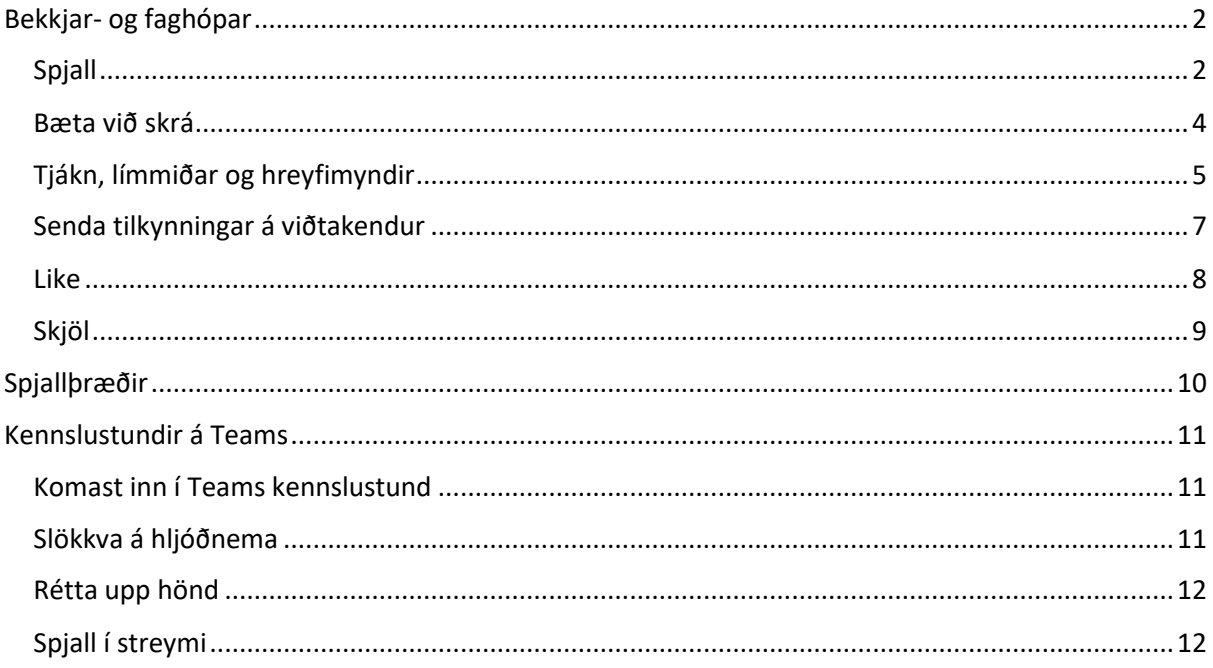

## <span id="page-1-0"></span>Bekkjar- og faghópar

## <span id="page-1-1"></span>Spjall

Í reitnum hér er hægt að skrifa skilaboð til bekkjarfélaga og kennara.

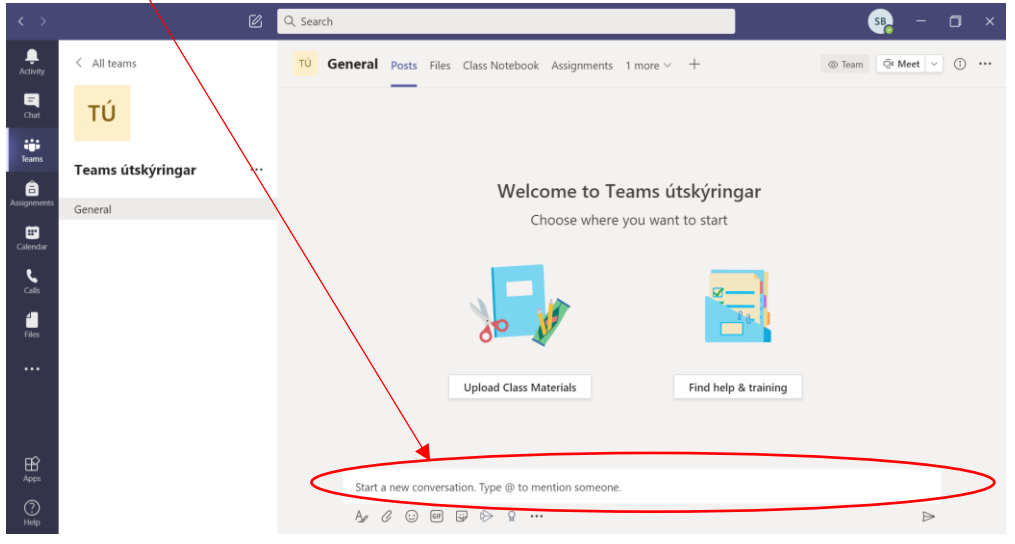

Til að senda skilaboðin er fljótlegast að smella á vendihnappinn (Enter) á lyklaborði.

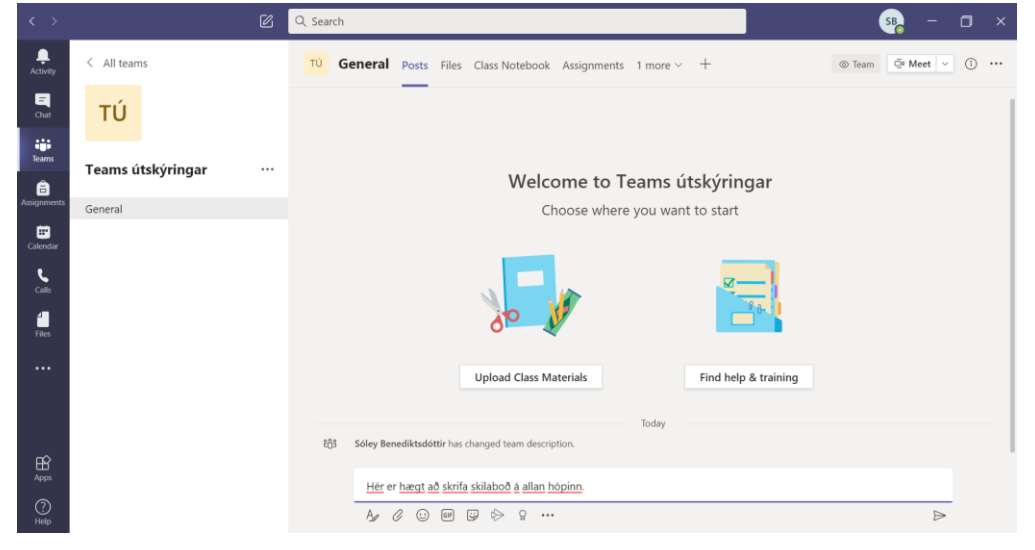

Skilaboðin birtast hinum í hópnum á eftirfarandi hátt.

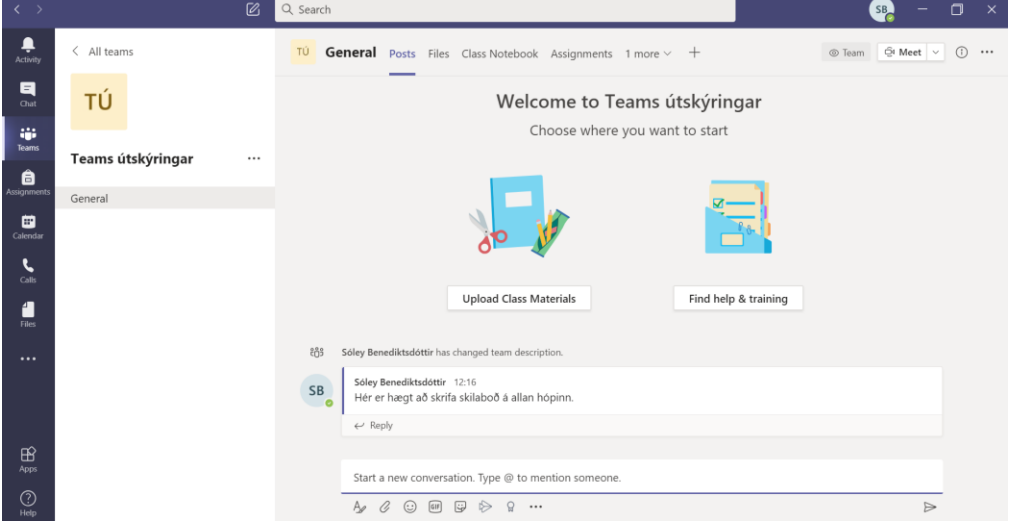

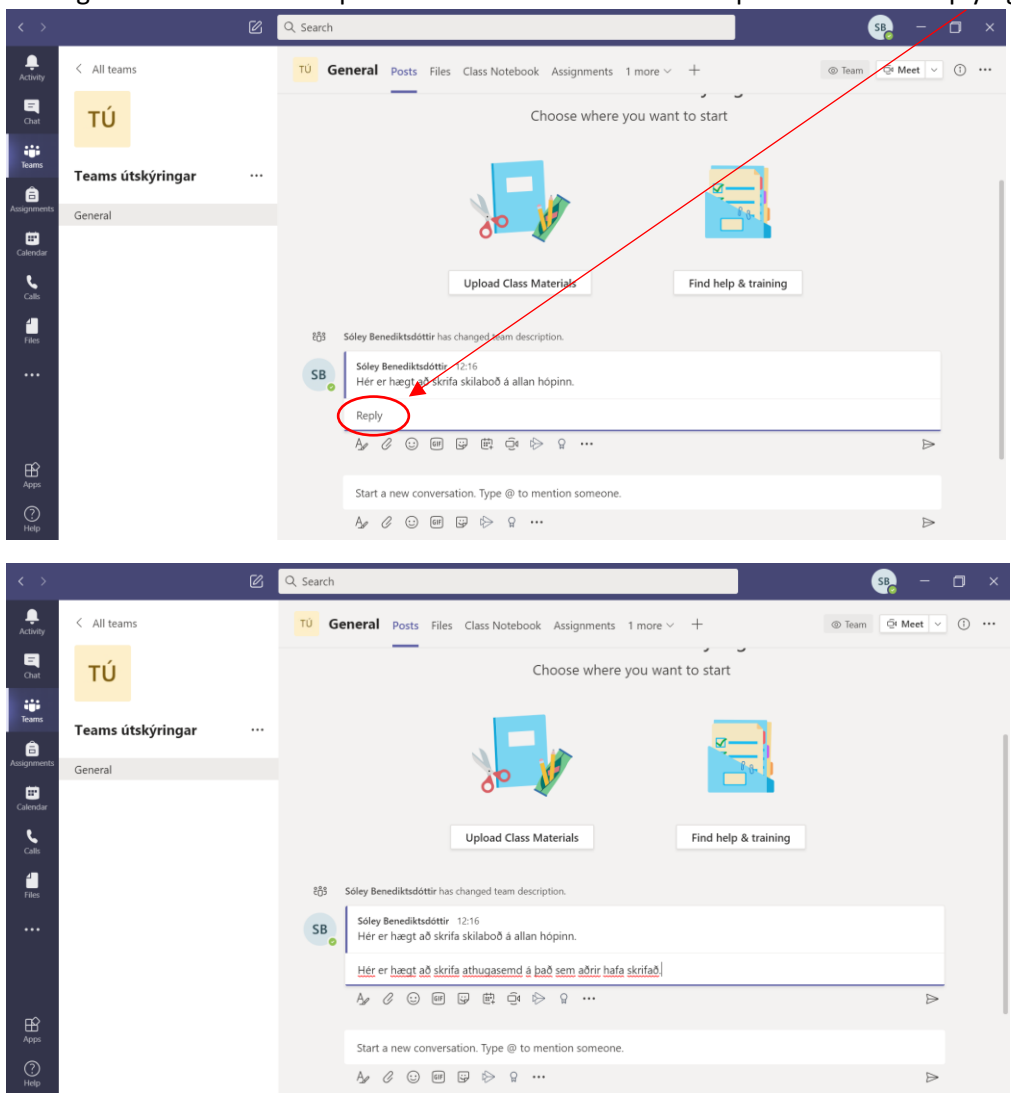

Núna getur hver sem er í hópnum svarað skilaboðunum með því að smella á Reply og byrja að skrifa.

Athugasemdin er send með því að smella á Enter hnapp á lyklaborði.

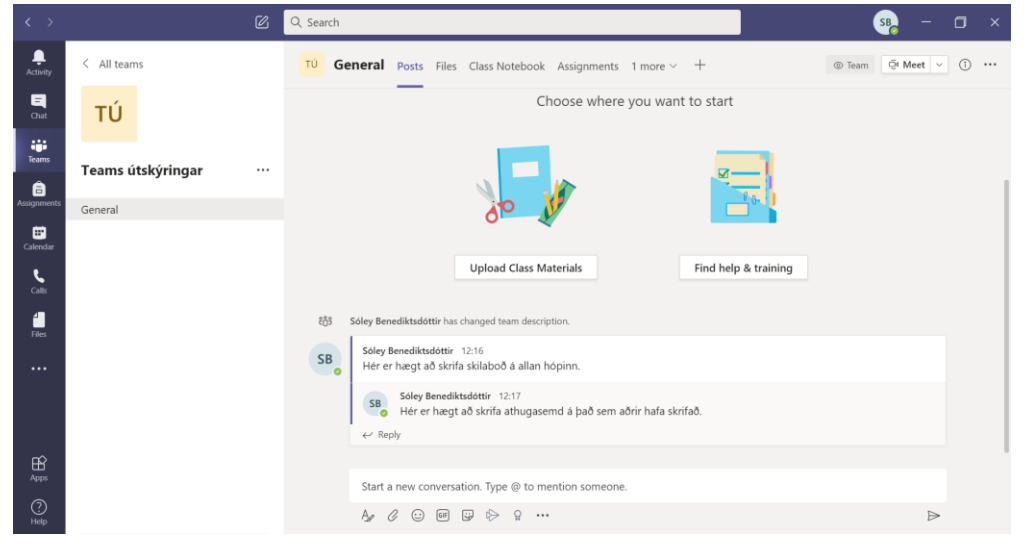

#### <span id="page-3-0"></span>Bæta við skrá Til að senda skrá á hópinn smellið þið á bréfaklemmuna.

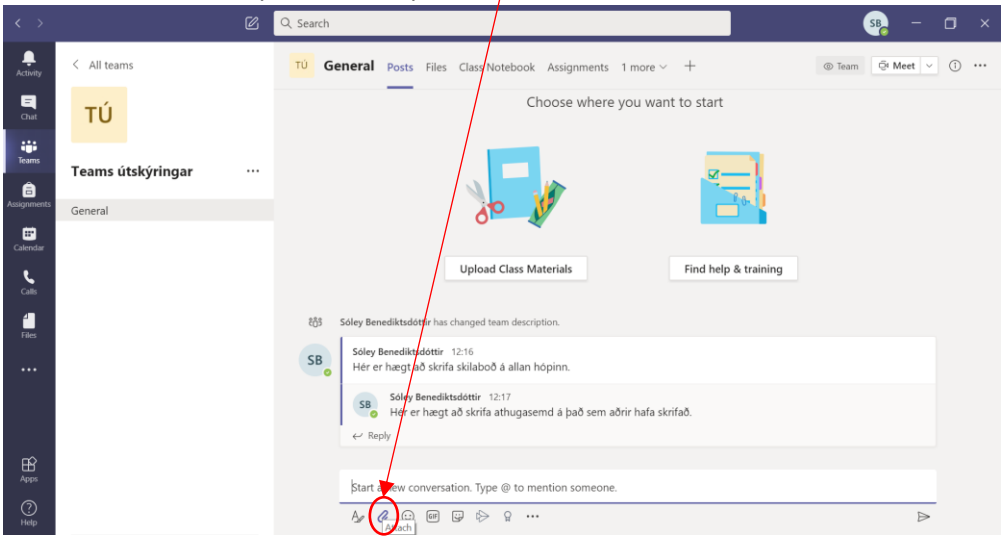

Veljið hvar þið ætlið að sækja skránna og veljið skrá í glugganum sem kemur upp hjá ykkur.

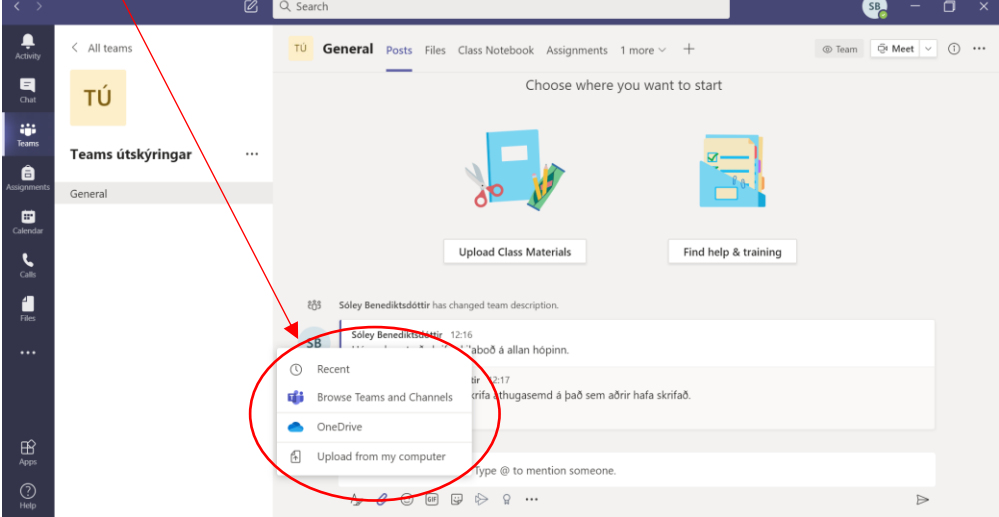

Stundum tekur smá stund fyrir skjalið að hlaðast. Það er tilbúið þegar græna línan undir nafni skjalsins er komin út á enda.

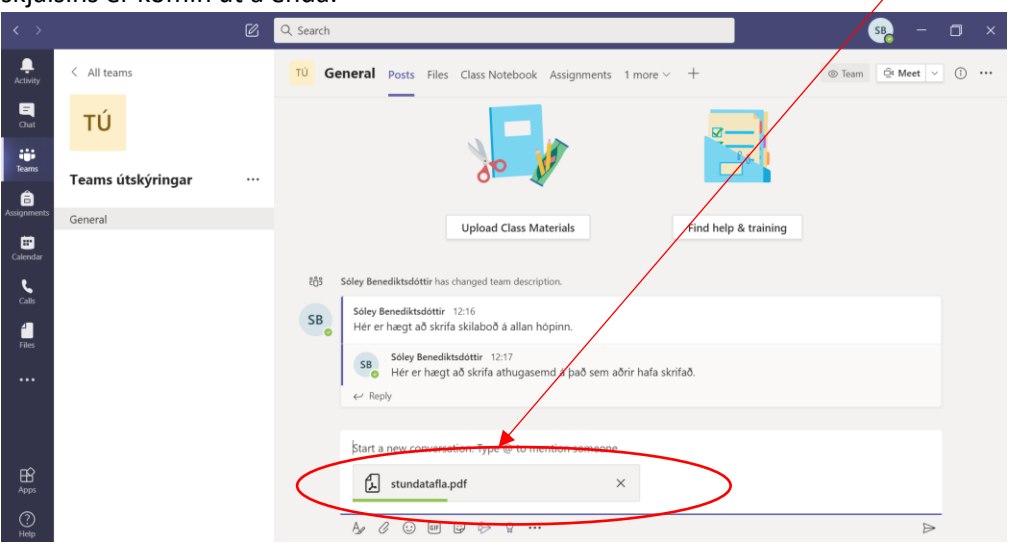

Með því að smella á enter sendist skjalið til allra í hópnum.

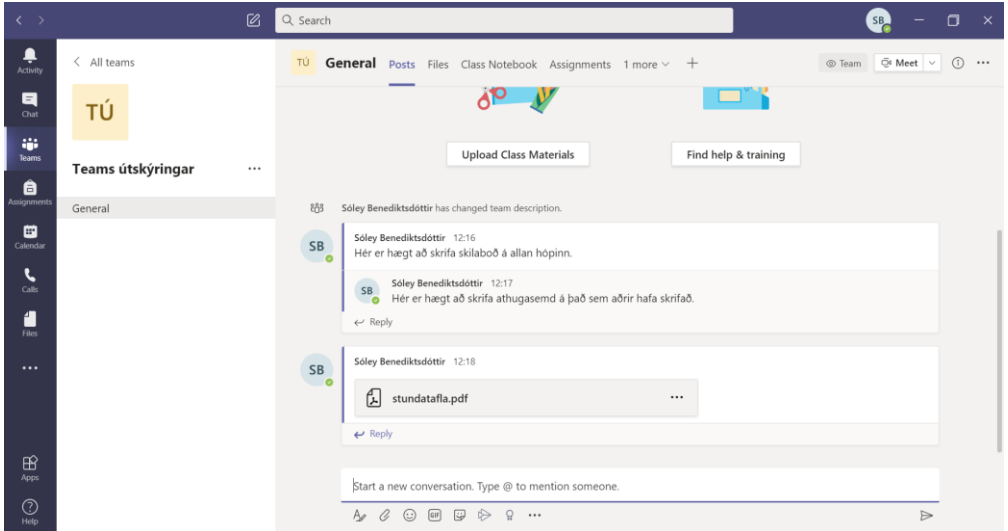

## <span id="page-4-0"></span>Tjákn, límmiðar og hreyfimyndir

Þið getið sent broskarla eða önnur tjákn með því að smella á broskarlinn (eða skrifa inn fyrirfram skilgreind tákn fyrir þann broskarl)

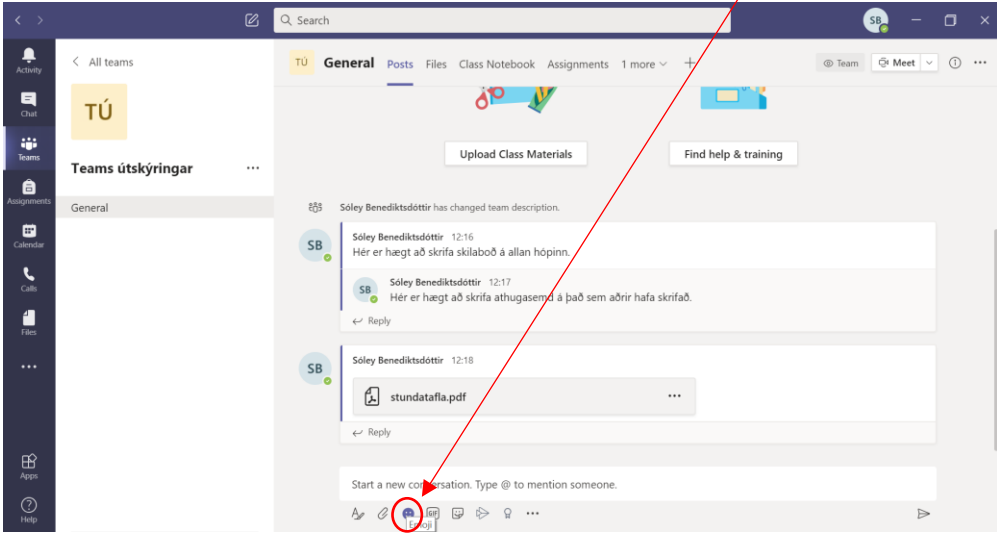

og velja þann sem ykkur líst á. Broskarla er einnig hægt að senda með öðrum texta.

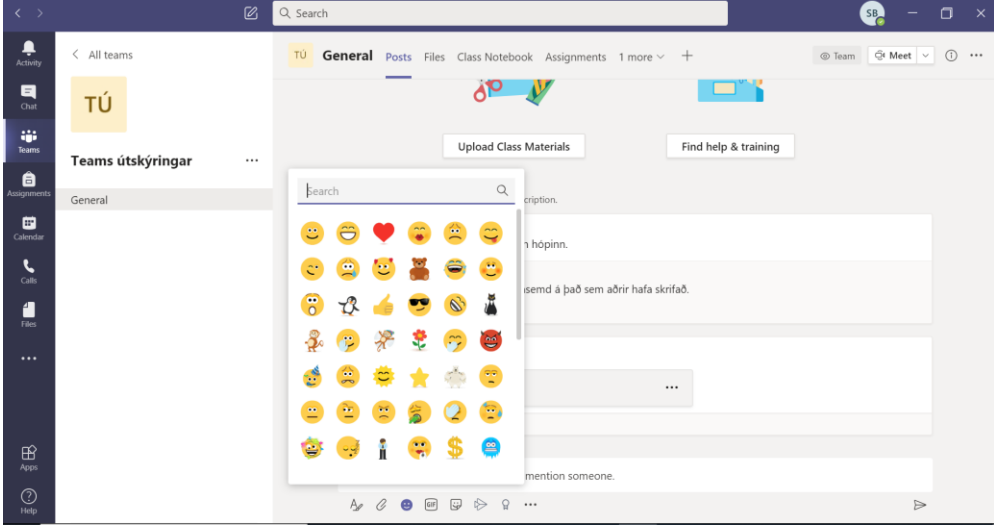

Hér birtist broskarlinn sem athugasemd.

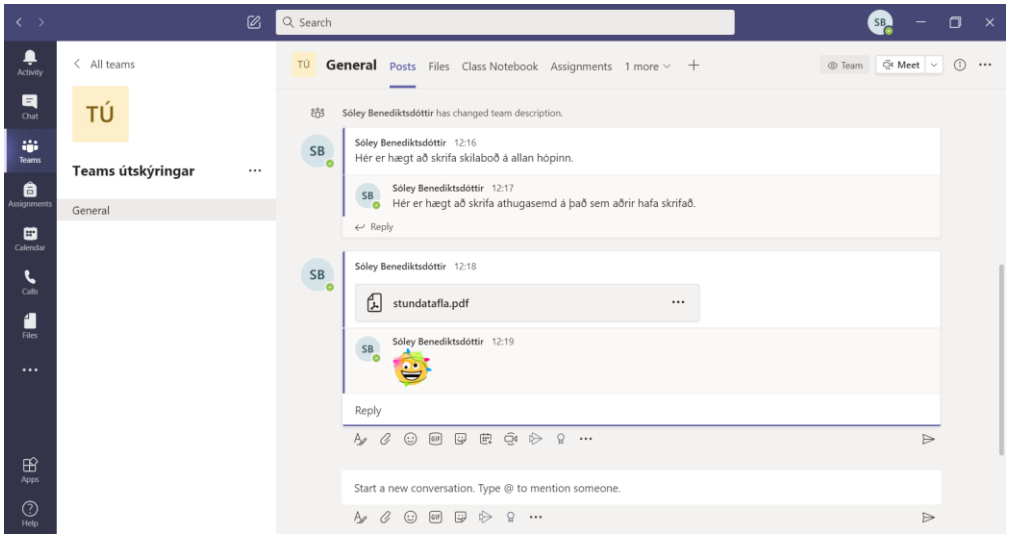

Einnig er hægt að senda gif og límmiða.

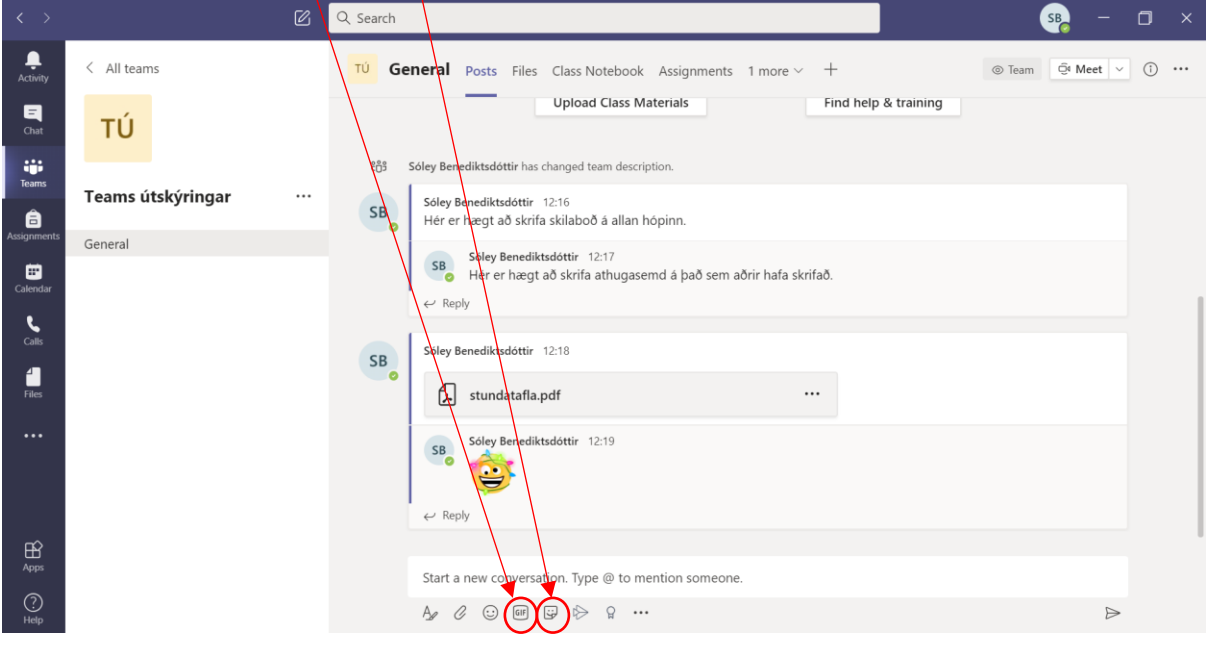

#### <span id="page-6-0"></span>Senda tilkynningar á viðtakendur

Þegar venjuleg skilaboð eru send á Teams hóp fær enginn tilkynningu. Til þess að allir fái tilkynningu þarf að skrifa @ og nafn hópsins með skilaboðunum. Teams kemur venjulega með uppástungur og nóg er að smella á þær.

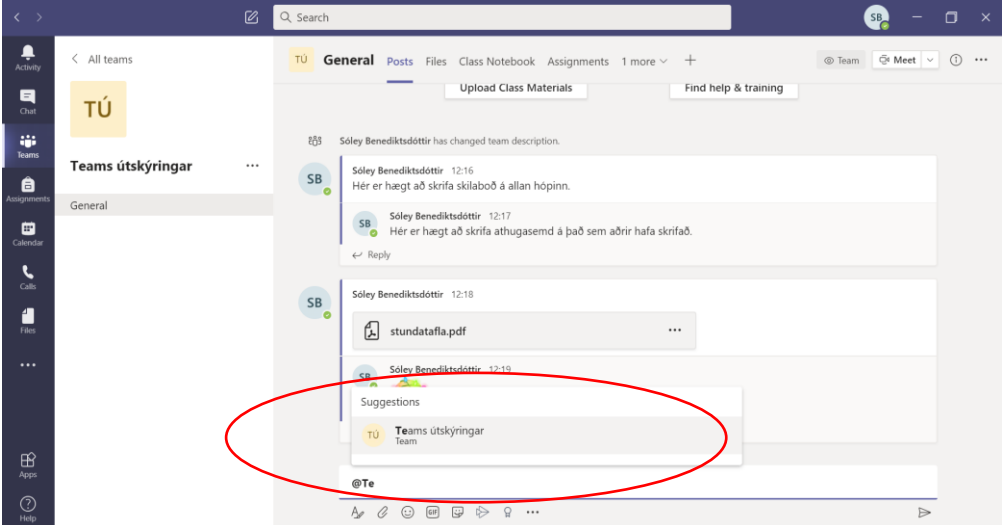

Þegar skilaboðin hér að neðan eru send mun allur Teams hópurinn fá tilkynningu um ný skilaboð.

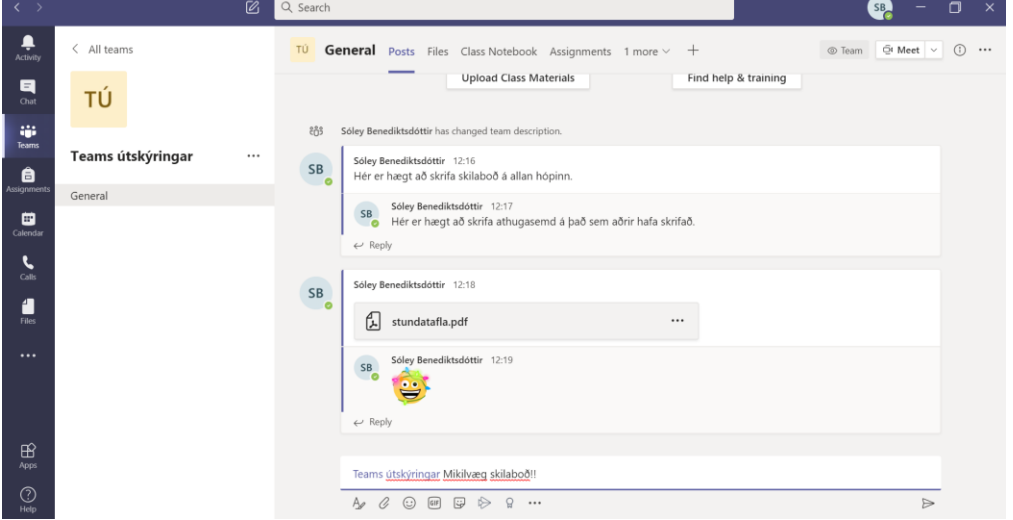

Tilkynningin mun birtast hér og sem hefðbundin tilkynning í símum hjá þeim sem hafa Teams appið.

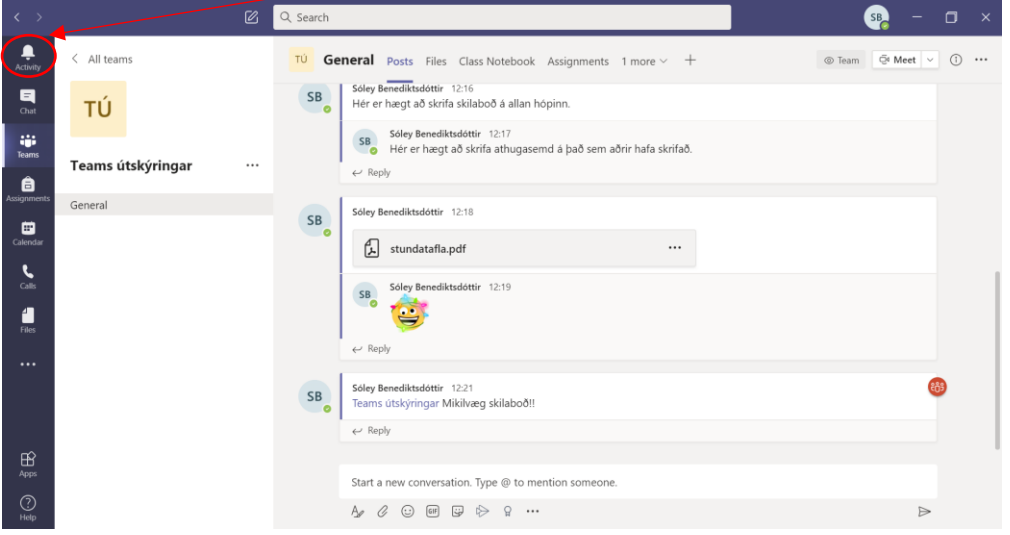

Ef ætlunin er að einhver ákveðinn fái tilkynningu (t.d. einingis kennarinn) en ekki allir er skrifað @ og nafn þess sem á að fá tilkynningu. Ef Ari Arason á að fá tilkynningu er skrifað @Ari Arason með skilaboðunum.

#### <span id="page-7-0"></span>Like

Hægt er að líka við skilaboð og athugasemdir með því að færa músina á tölvunni yfir þau og velja viðeigandi tjákn. Að líka við færslu getur verið fljótlegt merki til kennara um að hafa lesið færsluna.

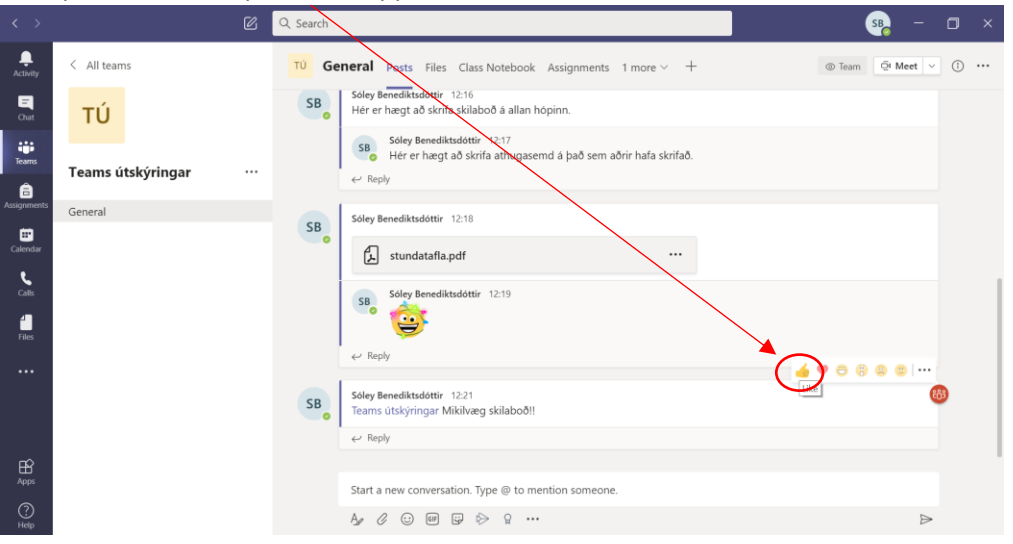

Með því að smella á þumalinn upp

birtist þumall upp á skilaboðunum.

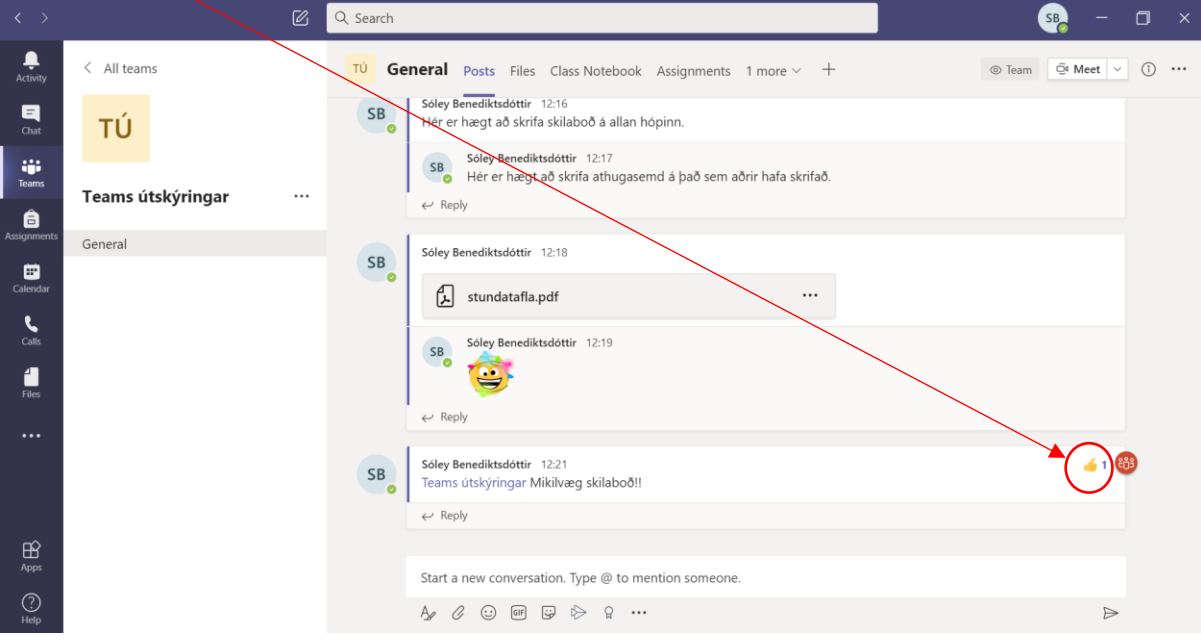

### <span id="page-8-0"></span>Skjöl

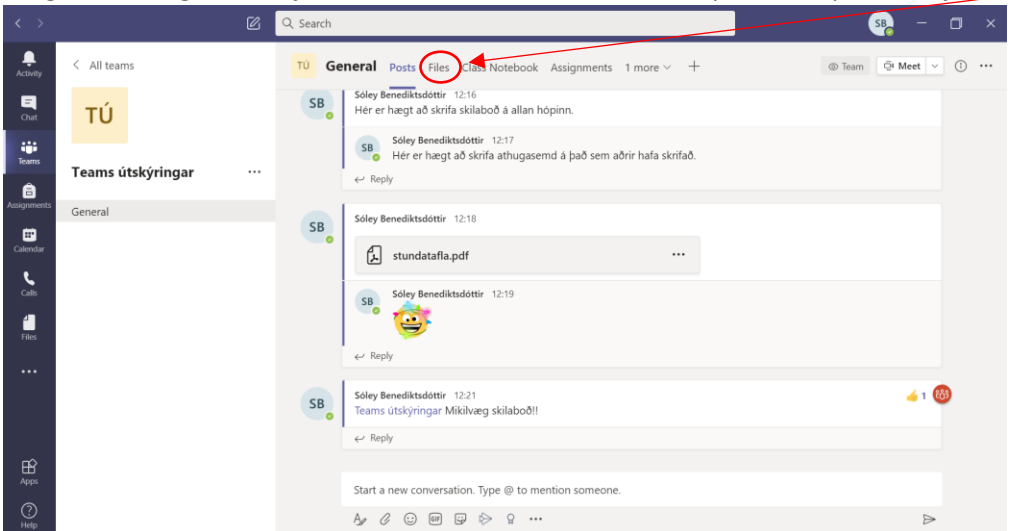

Hægt er að nálgast öll skjöl sem send hafa verið á Teams hópinn með því að velja Files.

#### Þá opnast gluggi með skjölum.

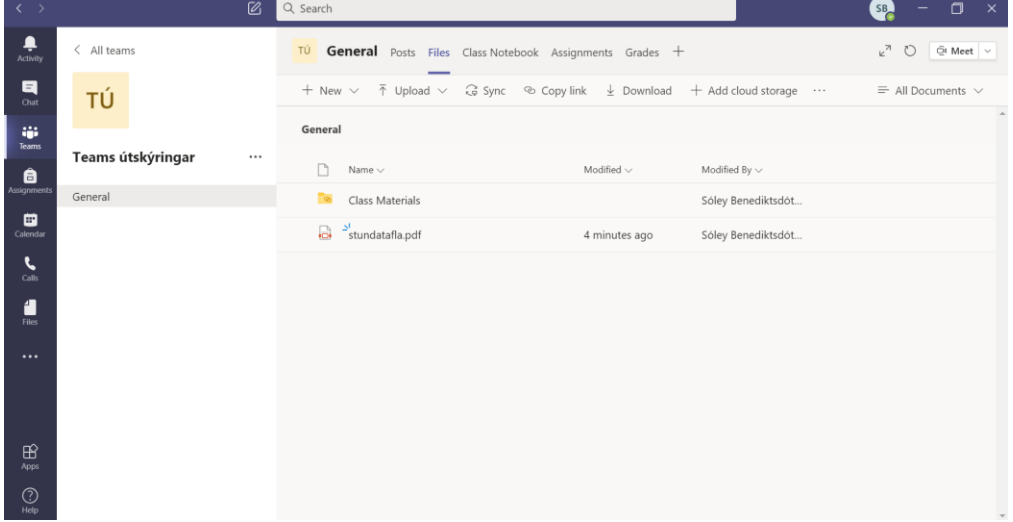

## <span id="page-9-0"></span>Spjallþræðir

Hægt er að stofna nýjan spjallþráð með því að skrifa nafn þess sem óskað er eftir að spjalla við í leitargluggann og smella á nafnið þegar það birtist sem uppástunga.

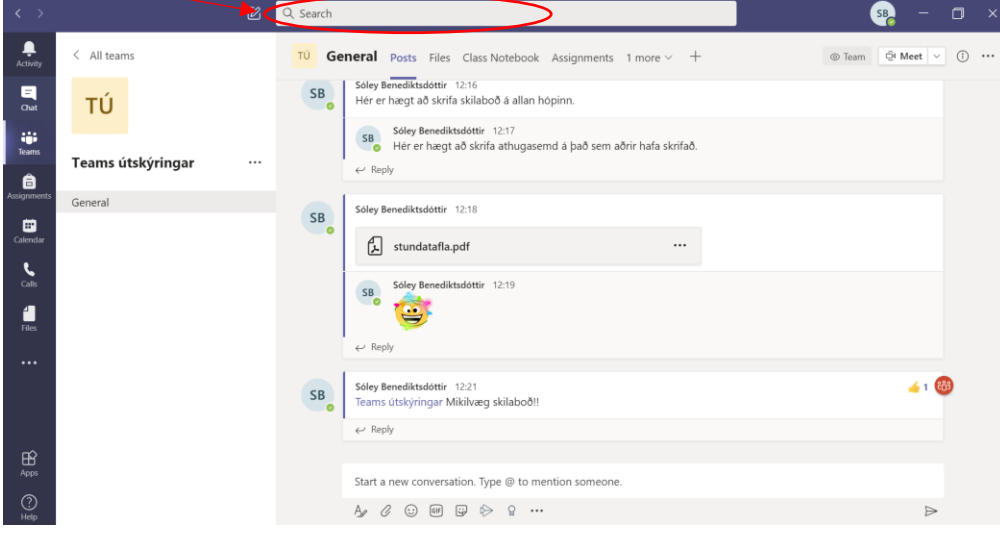

Með því að skrifa skilaboð hér er hægt að senda skilaboð á eina manneskju í einu. Svona skilaboð finnið þið undir chat.

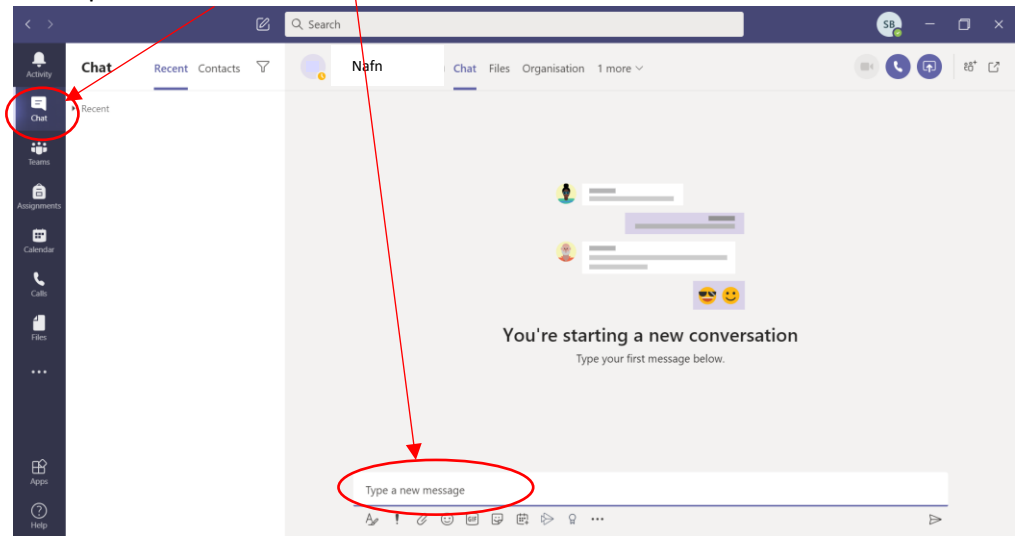

## <span id="page-10-0"></span>Kennslustundir á Teams

Athugið að á Teams fundi kemur rammi með valmöguleikum upp þegar tölvumús er hreyfð.

#### <span id="page-10-1"></span>Komast inn í Teams kennslustund

Þegar kennari kveikir á streymi kemur inni á Teams hópnum upp fjólublár rammi þar sem hægt er að velja Join. Með því að smella á Join kemst maður inn í streymið.

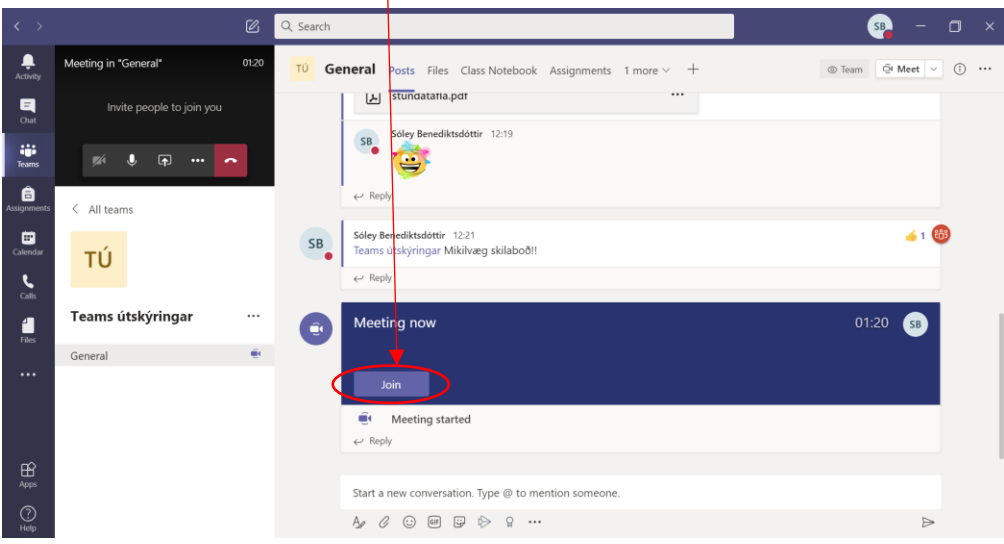

### <span id="page-10-2"></span>Slökkva á hljóðnema

Þegar kennslustund er á Teams er mikilvægt að velja að slökkva á hljóðnema. Ef það er ekki gert myndast mikill kliður í streyminu og það verður erfitt að heyra í kennaranum. Slökkt er á hljóðnema með að smella á mute. Til að tjá sig er kveikt aftur á hljóðnema með að smella á sama takka.

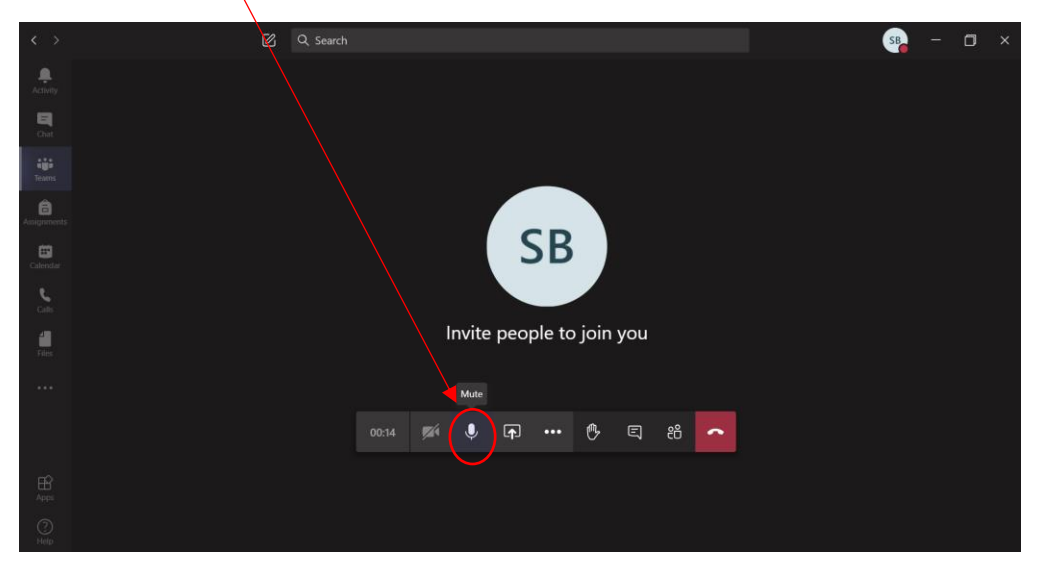

#### <span id="page-11-0"></span>Rétta upp hönd

Í kennslustund í Teams er hægt að rétta upp hönd með því að smella á höndina. Þá sér kennarinn hver hefur beðið um orðið. Þegar kennarinn er búinn að svara smellir maður aftur á höndina til að leggja hana niður.

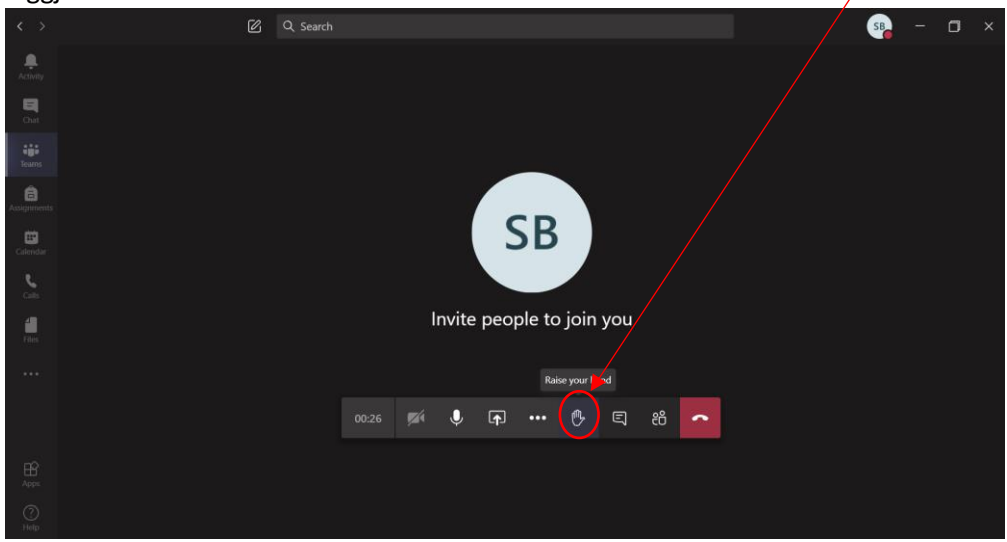

### <span id="page-11-1"></span>Spjall í streymi

Hægt er að spjalla við samnemendur og kennara á meðan streymi stendur með því að smella á skilaboðatakkann.

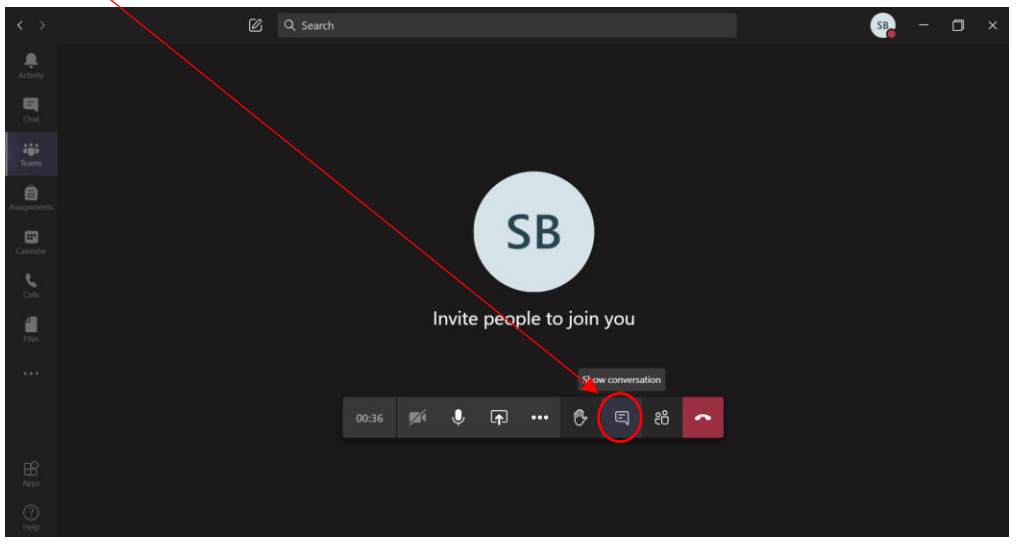

Þá birtist spjallgluggi sem hægt er að skrifa í.

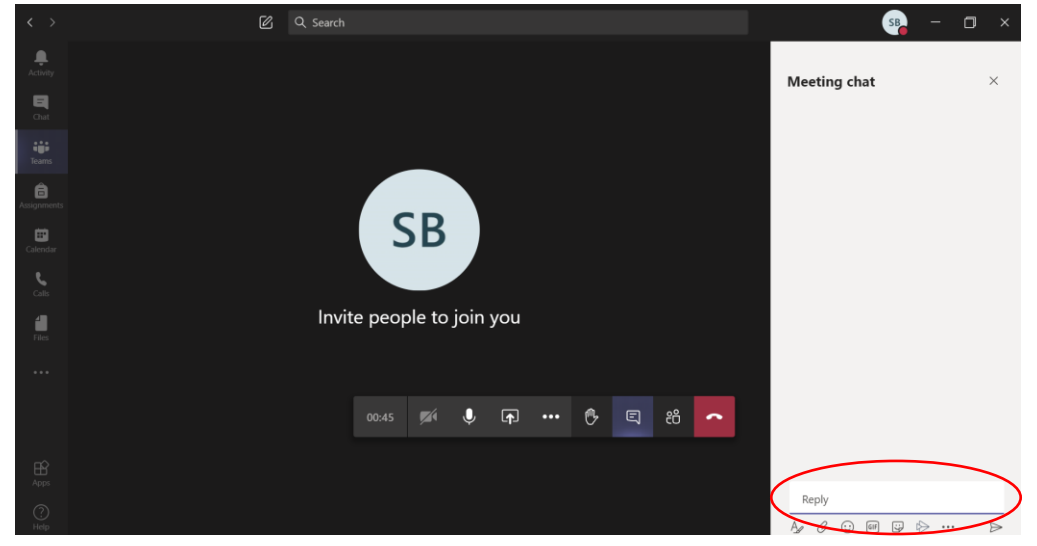

Ekki er víst að kennarar nái alltaf að svara öllu sem skrifað er í spjallgluggann á meðan kennsla er í gangi.